Chess League Manager - Zugangsdaten vergessen<br>Schachverband Schleswig-Holstein - Stand vom 27.08.2013

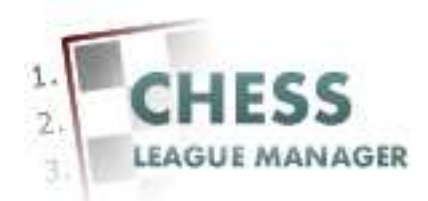

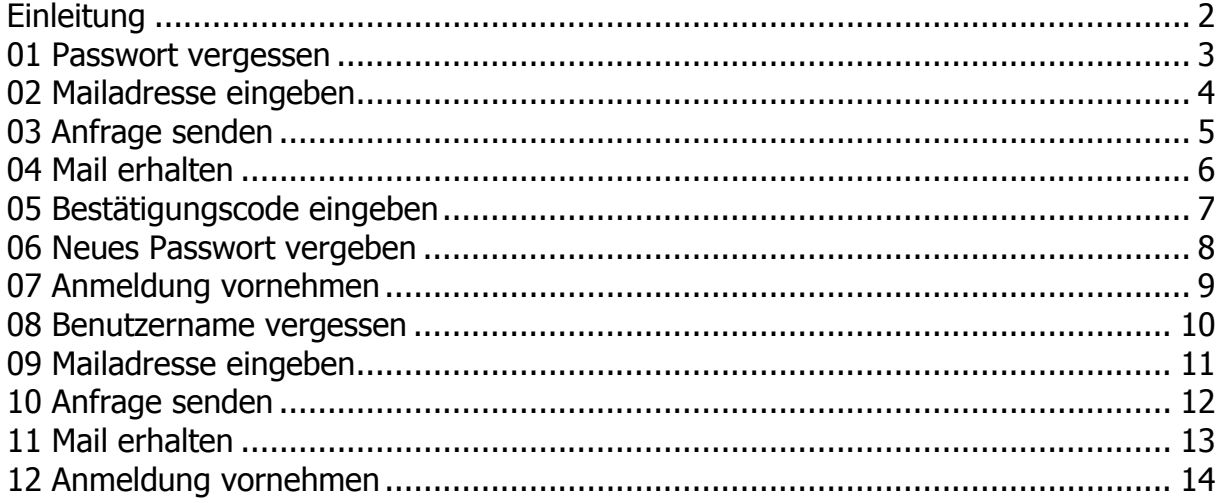

## **Einleitung**

In diesem Dokument gibt es technische Hintergrundinformationen zur Verwendung des Chess League Managers im Landesschachverband Schleswig-Holstein. Speziell geht es um die Frage, was ein Benutzer tun muss, der seine Zugangsdaten vergessen hat.

Im folgenden werden die entsprechenden Funktionen des Chess League Managers beschrieben. Die Screenshots wurden auf einem Rechner mit Windows 7, 32 Bit erstellt, der verwendete Browser war Firefox in der Version 22. Grundsätzlich sollte der Chess League Manager unter allen gängigen Windows-Versionen laufen. Die Funktionen wurden unter Windows XP und Windows 7 mit den folgenden Browsern getestet: Opera 12.15, Firefox 22.0, Internet-Explorer 10 und Google Chrome 27. Bei Fragen zur Kompatibilität mit anderen Browsern und Betriebssystemen sollte man die Projektseite des Chess League Managers konsultieren: http:\\www.chessleaguemanager.de.

Im Folgenden wird der Chess League Manager der Einfachheit halber mit CLM bezeichnet.

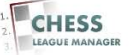

# **01 Passwort vergessen**

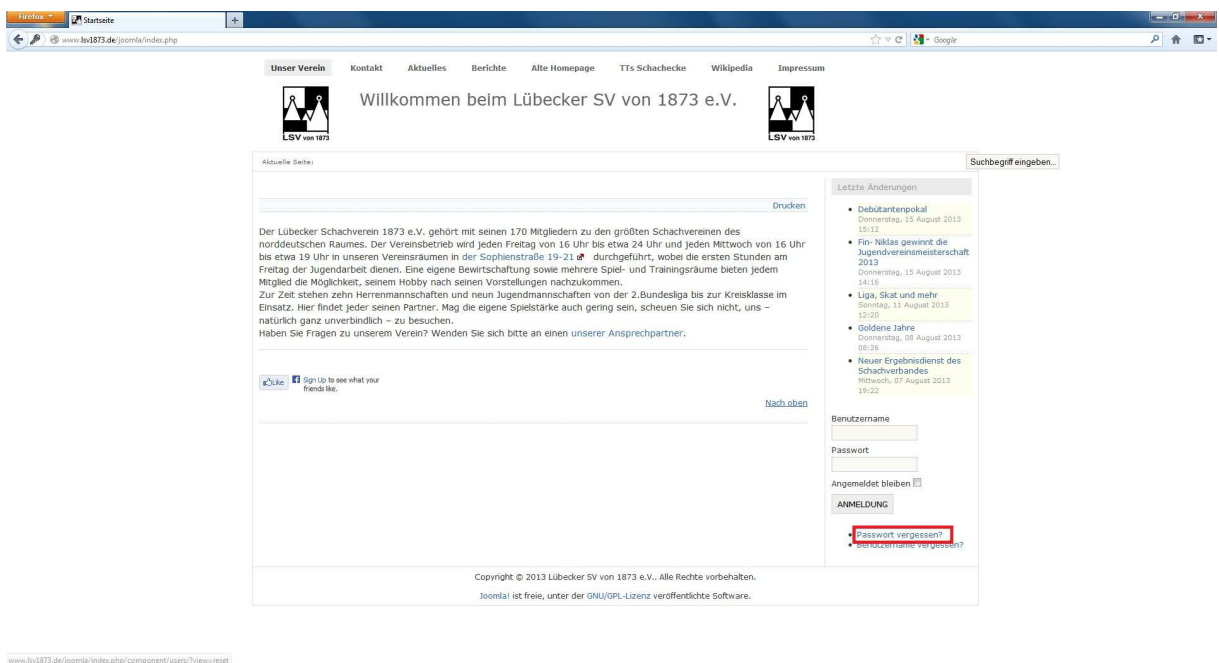

### 

Zurzeit wird der CLM über die Seite des Lübecker Schachvereins gestartet: http://www.lsv1873.de. Dort gibt es unten rechts einen Link "Passwort vergessen?". Das Anklicken dieses Links öffnet ein neues Fenster.

 $DE \sim 12.43$ 

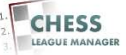

# **02 Mailadresse eingeben**

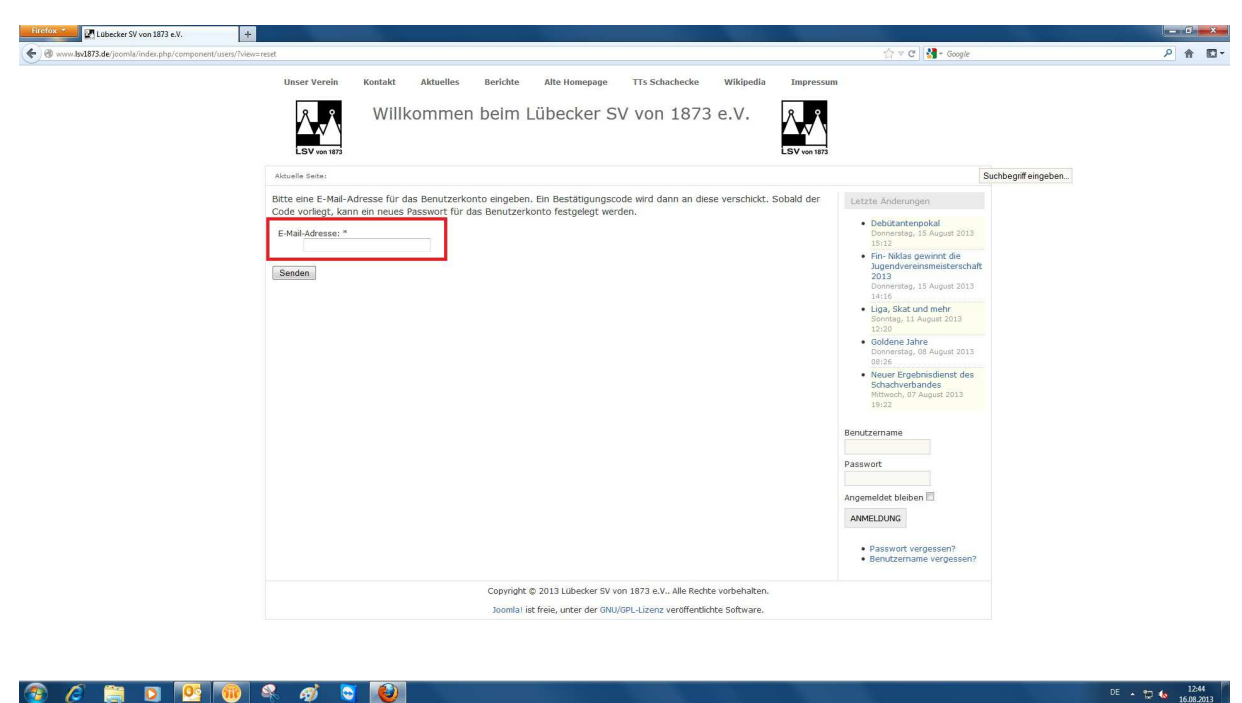

### $\mathscr{C} \qquad \qquad \blacksquare \qquad \blacksquare \qquad \blacksquare \qquad \blacksquare \qquad \blacksquare \qquad \blacksquare \qquad \blacksquare \qquad \blacksquare \qquad \blacksquare$  $\circledR$

In dem markierten Feld gibt man die e-Mail-Adresse ein, die man bei der Registrierung für das System angegeben hat.

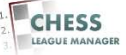

## **03 Anfrage senden**

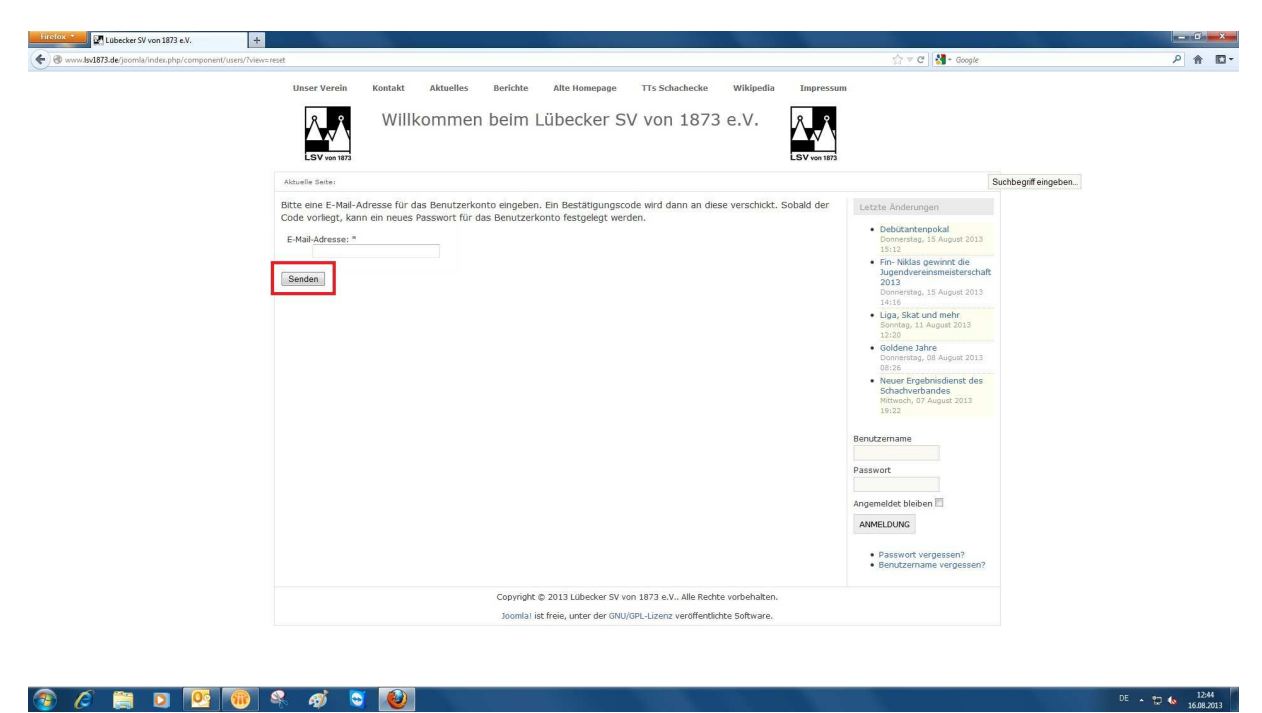

Anschließend klickt man auf die Schaltfläche <Senden>.

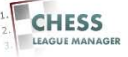

# **04 Mail erhalten**

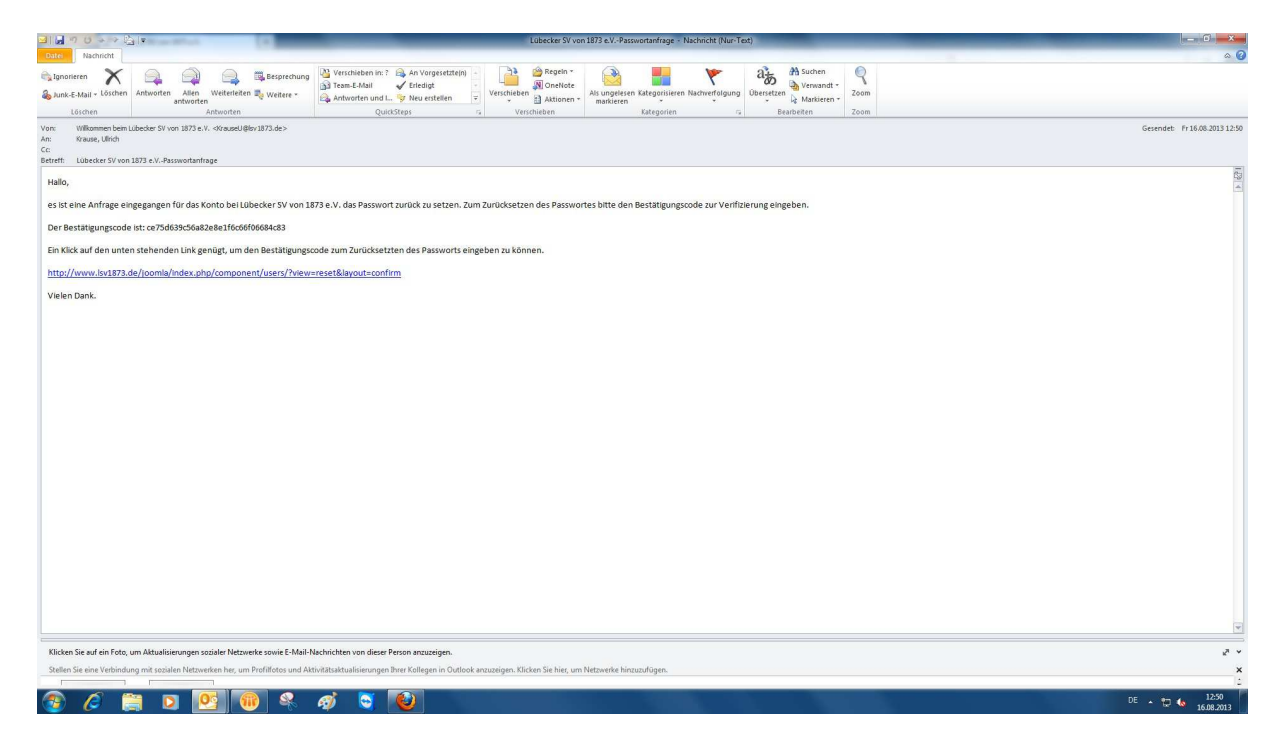

Man erhält dann eine Mail mit einem Link und einem Bestätigungscode.

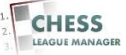

### **05 Bestätigungscode eingeben**

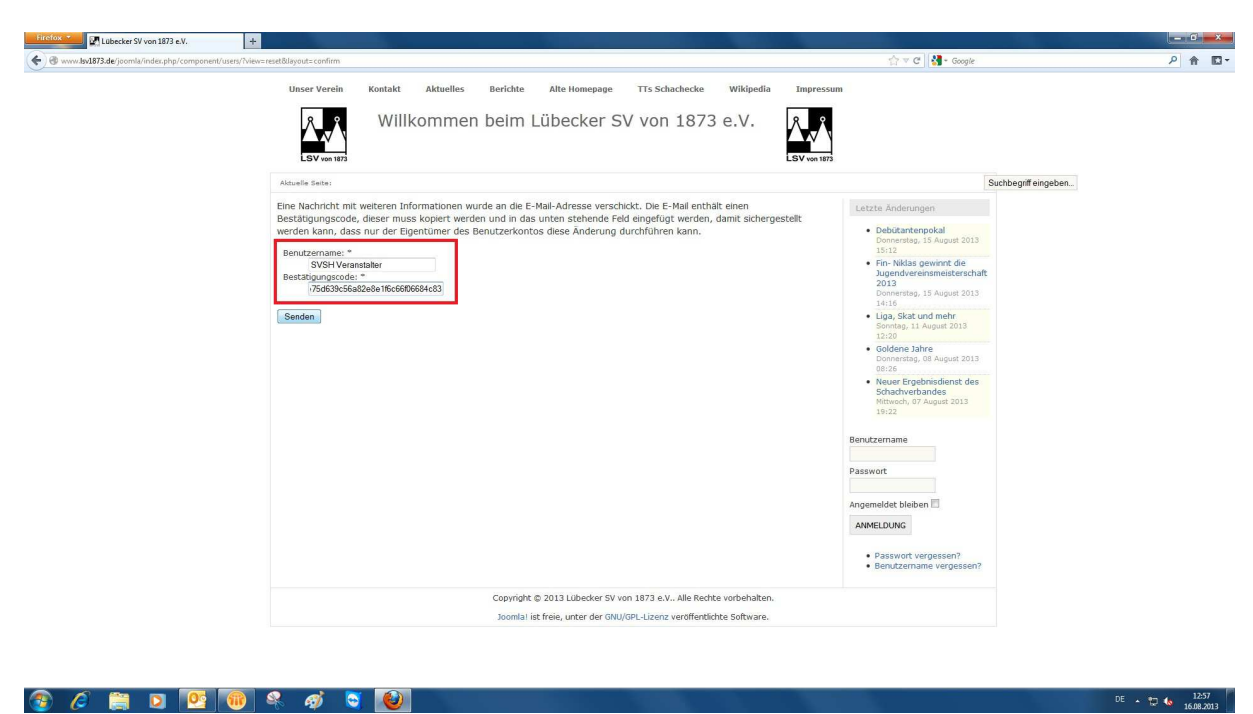

Nach dem Anklicken des Links kann man den Bestätigungscode eingeben. Am besten verwendet man dazu die Windows-Zwischenablage, um Tippfehler zu vermeiden.

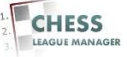

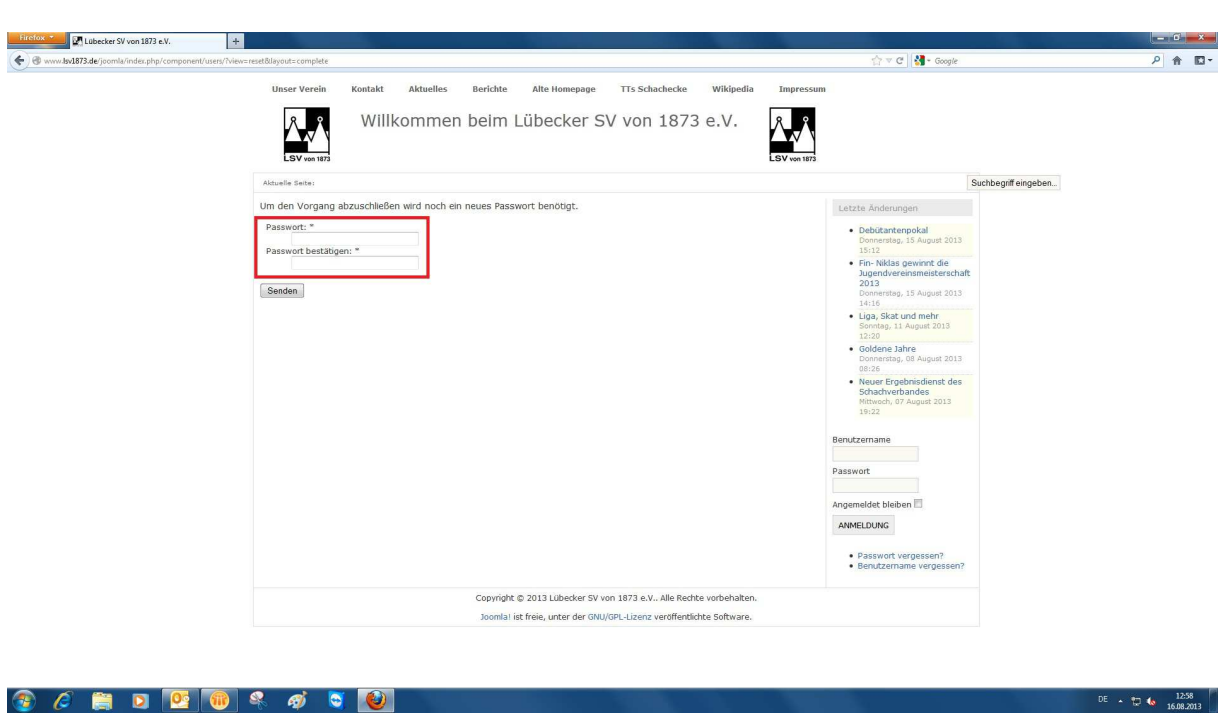

### **06 Neues Passwort vergeben**

Nach zweimaliger Eingabe des Passworts klickt man die Schaltfläche <Senden> an.

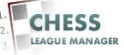

### **07 Anmeldung vornehmen**  Lübecker SV von 1873 e.V. I GI .<br>☆▽<mark>♂ {</mark>}-**Unser Verein** Kontakt Aktuelles Rerichte Alte Homepage TTs Schachecke Wikinedia  $\overline{r}_{\text{non-}n}$  $\begin{matrix} 1 \\ 2 \\ 3 \end{matrix}$ <br>LSV von 1873  $\sum_{i=1}^{n}$ Willkommen beim Lübecker SV von 1873 e.V. Suchbegriff eingeben. enutzername<br>esswort<br>gemeldet bleiben III Letzte Änderungen - Debütantenpokal<br>Donnerstag, 15 August 2013<br>15:12<br>- Fin-Niklas gewinnt die<br>Jugendvereinsmeisterschaft<br>2013 ANMELDEN · Passwort vergessen?<br>• Benutzername vergessen? stag, 15 Aug Liga, Skat und mehr .<mark>2:20<br>Soldene Jahre</mark><br>Donnerstag, 08 August 2013<br><sup>1972</sup>5 6<br><mark>er Ergebnisdienst des</mark><br>idverbandes<br>idch, 07 August 2013 eldet bleiben  $\Box$ ANMELDUNG · Passwort vergessen?<br>• Benutzername vergess Copyright @ 2013 Lübecker SV von 1873 e.V.. Alle Rechte vorbehalten Joomla! ist freie, unter der GNU/GPL-Lizenz veröffentlichte Software.  $DE \sim 1258$   $1258$ **3 6 8 9 9 6 4 5 8 9**

 $-6 - x$ 

2 全 四 -

Jetzt sollte man sich wieder am System anmelden können. Andernfalls bitte eine Mail an krauseu@lsv1873.de schicken.

### Chess League Manager - Zugangsdaten vergessen - Seite 9 von 14 Schachverband Schleswig-Holstein - Stand vom 27.08.2013

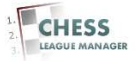

### **08 Benutzername vergessen**

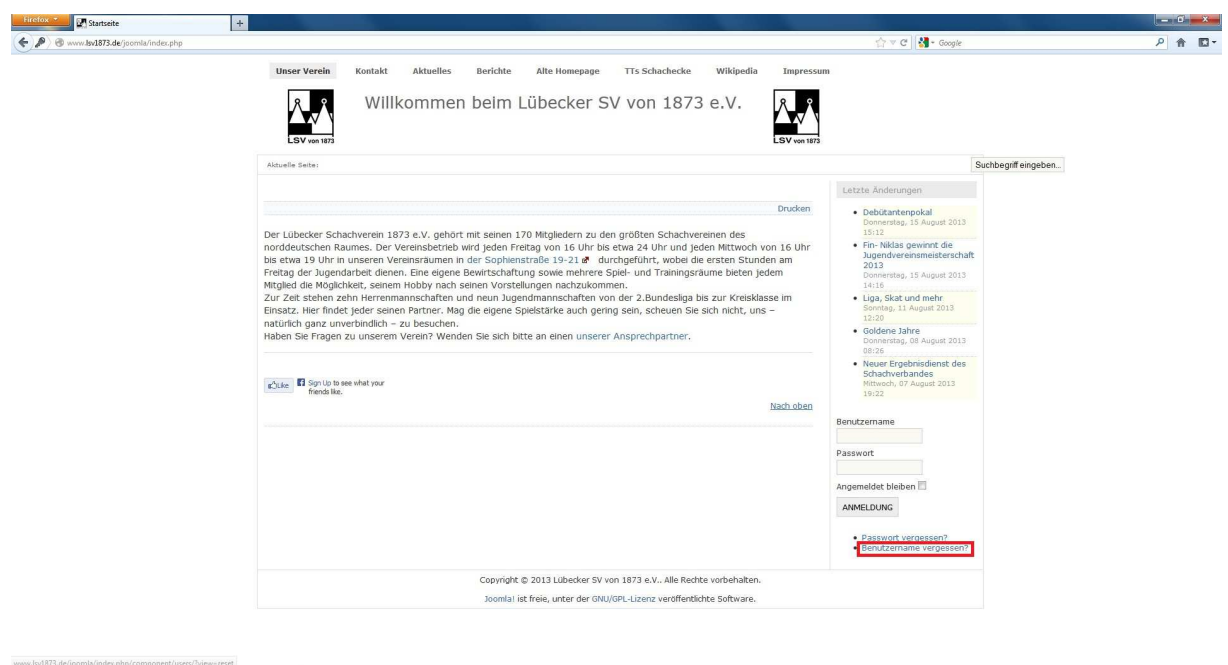

 $DE \rightarrow \frac{1243}{16.08,2013}$ 

### $G$   $C$  **ED**  $E$   $G$   $S$   $\phi$   $C$   $C$

Zurzeit wird der CLM über die Seite des Lübecker Schachvereins gestartet: http://www.lsv1873.de. Dort gibt es unten rechts einen Link "Benutzername vergessen?". Das Anklicken dieses Links öffnet ein neues Fenster.

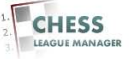

# **09 Mailadresse eingeben**

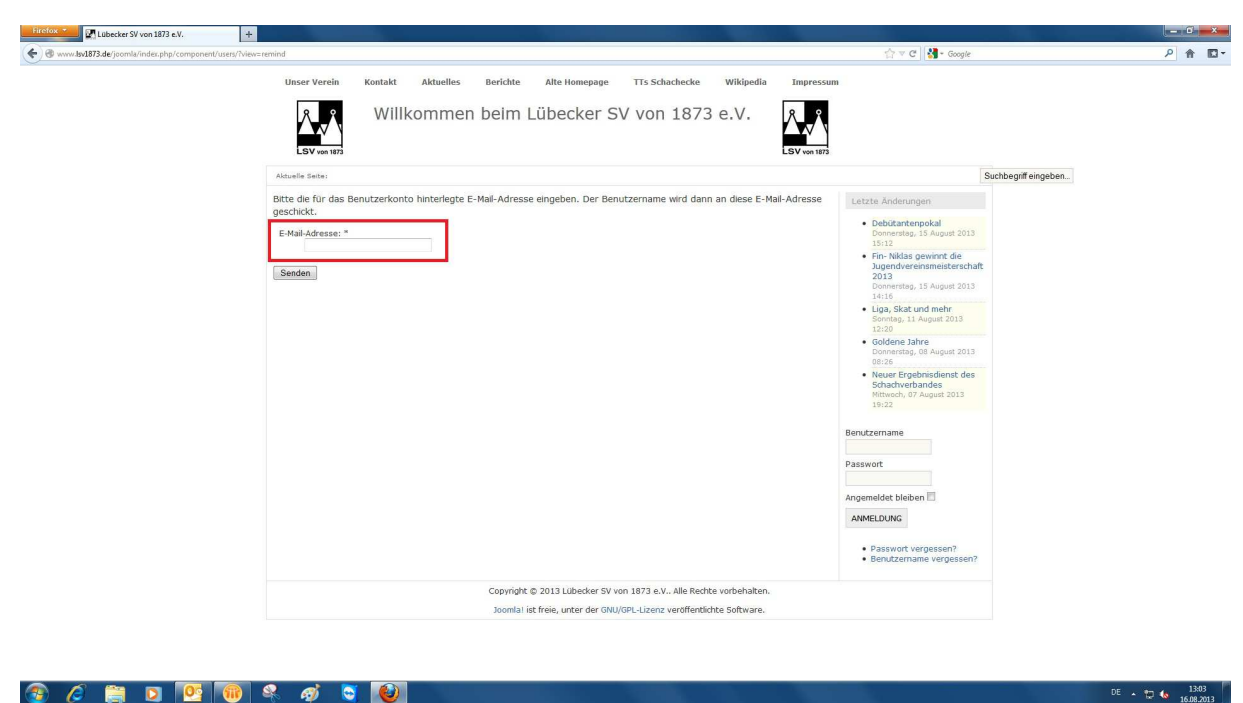

### $\mathscr{C} \qquad \qquad \blacksquare \qquad \blacksquare \qquad \blacksquare \qquad \blacksquare \qquad \blacksquare \qquad \blacksquare \qquad \blacksquare \qquad \blacksquare \qquad \blacksquare$  $\circledR$

In dem markierten Feld gibt man die e-Mail-Adresse ein, die man bei der Registrierung für das System angegeben hat.

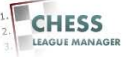

# **10 Anfrage senden**

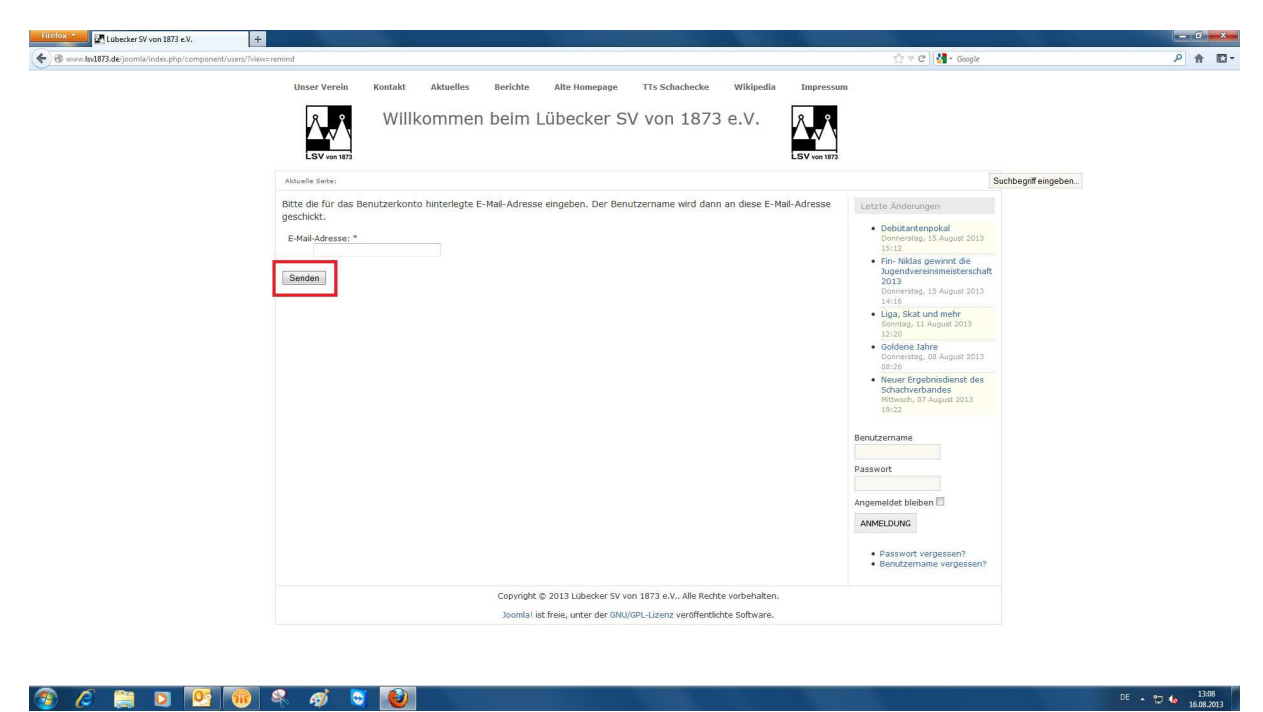

Anschließend klickt man auf die Schaltfläche <Senden>.

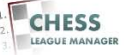

# **11 Mail erhalten**

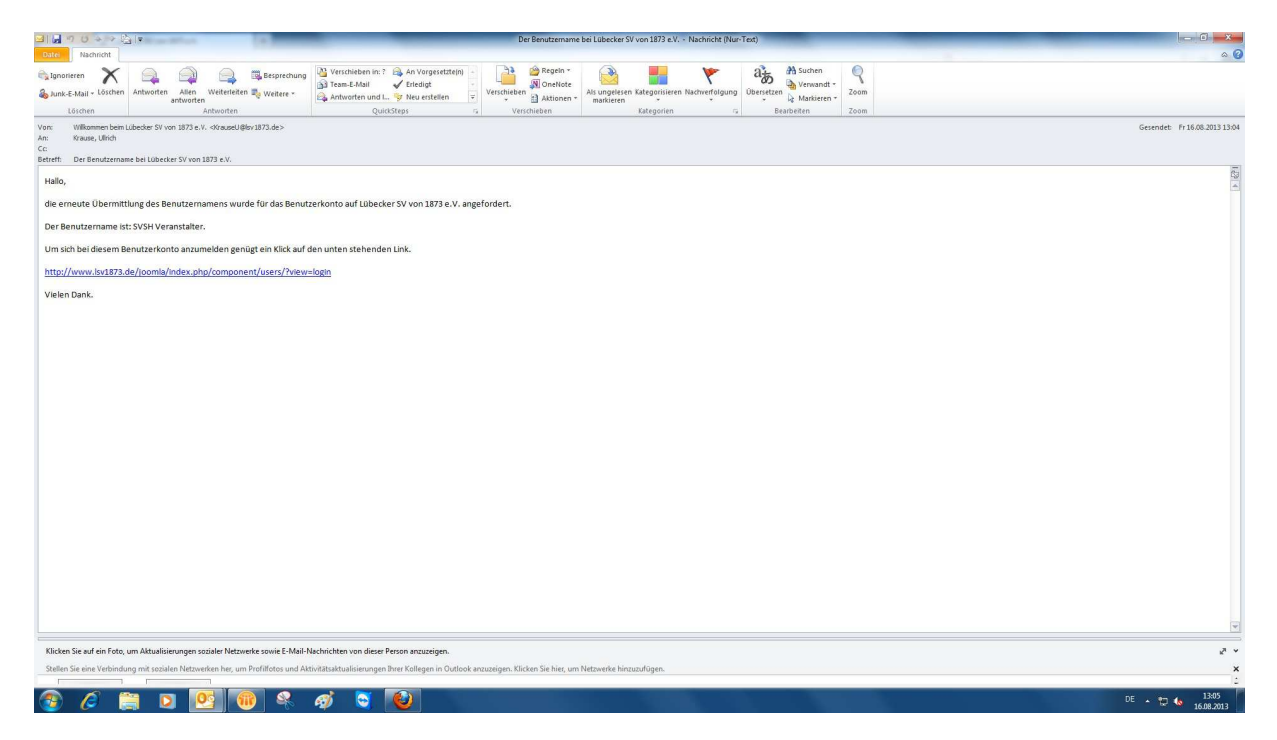

Man erhält dann eine Mail mit einem Link und dem Benutzernamen.

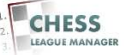

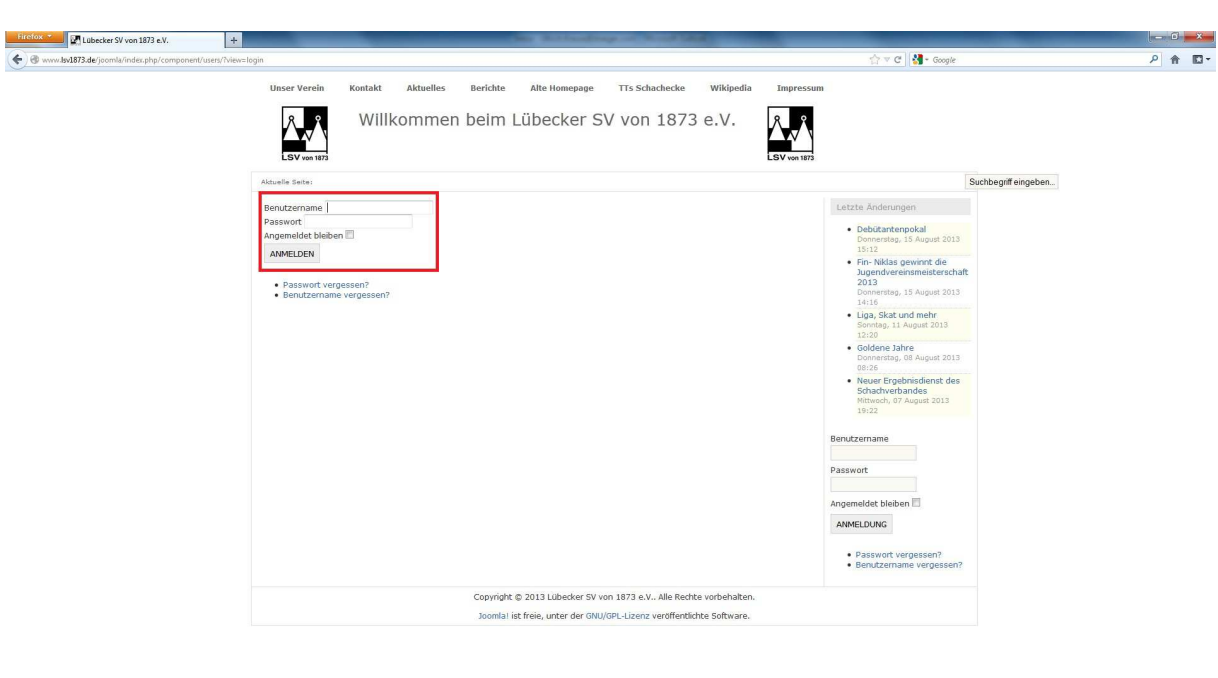

# **12 Anmeldung vornehmen**

### $\bullet$   $\theta$  and  $\bullet$   $\bullet$   $\bullet$   $\bullet$   $\bullet$

Jetzt sollte man sich wieder am System anmelden können. Wenn man das Passwort auch vergessen hat, folgt man den Schritten 1-7.

 $DE \rightarrow \bigoplus_{\text{4}} \bigoplus_{\text{16.08.2013}} \bigoplus$ 

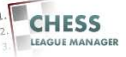